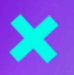

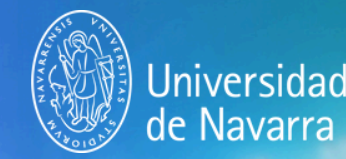

## **Curso de Sport Management**

## Estimado futuro alumno:

En el siguiente manual encontrarás los pasos a seguir para poder realizar una solicitud de admisión al Curso enfocado de Sport Management de la Universidad de Navarra. Solo tienes que completar las siguientes etapas:

- Abre en el **navegador Chrome** la web [miportal.unav.edu](https://miportal.unav.edu/) y completa los datos en el apartado: "¿Eres nuevo en la Universidad?". Si cuentas con claves, puedes acceder directamente desde el banner "Alumnos, Antiguos Alumnos y Empleados". En este paso será importante que marques en "Me gustaría estudiar", en"**Otros títulos**".
- Revisa tu bandeja de entrada o de correo no deseado. Tendrás un mail de la Universidad con el asunto:  $\overline{2}$ "Activa tu cuenta miUNAV". Desde ese correo podrás activar tu cuenta y comenzar con la solicitud de admisión.
	- Una vez dentro de [miportal.unav.edu](http://www.miportal.unav.edu/), en el menú superior tendrás que clicar en **"Admisión"**.

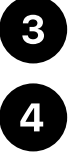

 $\overline{5}$ 

6

Selecciona la opción de "**Títulos Propios**".

En el buscador "Selecciona o busca el programa eligiendo una de estas opciones" escribe: "Sport". Verás que aparece el título y lo podrás seleccionar marcando el curso académico y el mes de comienzo del curso.

- En la siguiente pantalla completa los **datos personales**:
	- **·** Propios.

En algunos casos:

- **·** Referidos a tu nivel de estudios (cumplimenta los datos y pulsa "añadir titulación").
- **·** Experiencia profesional (indica únicamente los datos referidos a tu ocupación, empresa y puesto actual).

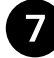

8

Revisa que toda la información esté correcta, pulsa "**siguiente**" para enviar tu solicitud.

Adjunta la documentación obligatoria: DNI y fotografía. Si formas parte de alguno de nuestros colaboradores, deberás enviar un correo electrónico con la información correspondiente a sportmanagement@unav.es.

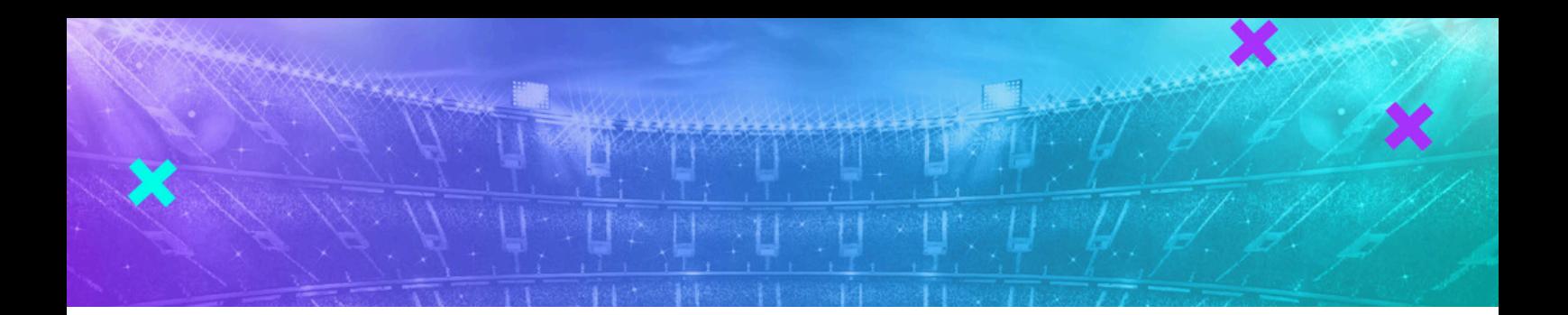

En esta imagen puedes ver un ejemplo de lo que verás en tu pantalla:

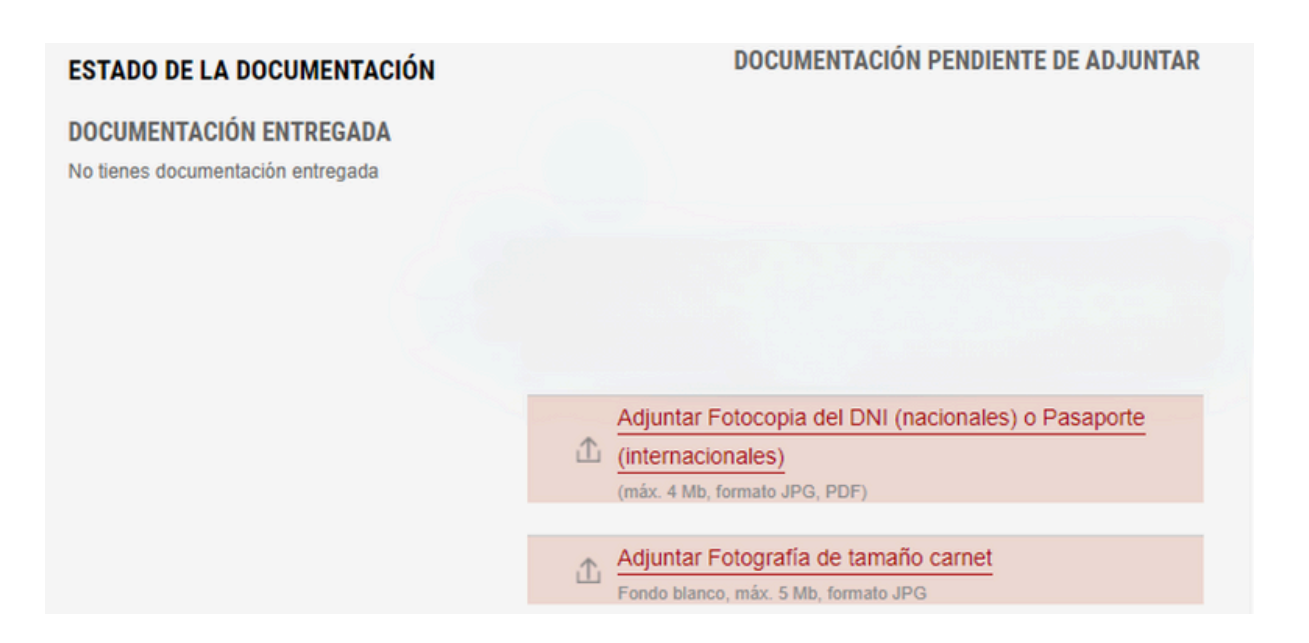

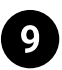

Ahora solo queda clicar en "**INICIO**" y comprobar que tu solicitud está enviada. Más adelante, recibirás un correo para continuar con el siguiente paso.

Para que puedas seguir los próximos pasos de tu solicitud de admisión, ten en cuenta que podrás consultarlos en el portal miUNAV. Las etapas que se mostrarán serán las siguientes:

- **·** Enviada.
- **·** Completa o Incompleta (en el caso de que falta algún documento).

**·** Matrícula. Recibirás un correo electrónico en el momento que se inicie esta etapa. Siguiendo este vídeo podrás terminar el proceso **[>>](https://webserver-unav-prd.lfr.cloud/documents/29056/0/admision_sport.mp4/27de448f-9aa7-8fee-43d8-710cfb299841?t=1719217102735) VER [VIDEO](https://www.unav.edu/documents/29056/0/admision_sport.mp4/27de448f-9aa7-8fee-43d8-710cfb299841?t=1719217102735)**

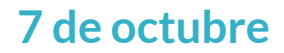

Fecha límite para enviar la solicitud de admisión y formalizar la matrícula.

Si necesitas ayuda, puedes escribir un whatsapp a Eduardo Ayala (603 633 434) o Rosa Alfaro (625 984 290).